## Einrichten des HMT E-Mail-Kontos auf einem iPad

## **LEHRENDE & MITARBEITER\_INNEN**

**HOCHSCHULE** FÜR MUSIK UND THEATER »FELIX MENDELSSOHN **BARTHOLDY« LEIPZIG** 

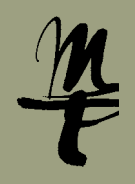

## Öffnen Sie auf Ihrem iPad 1 Unter **Accounts &**  die **Einstellungen.**

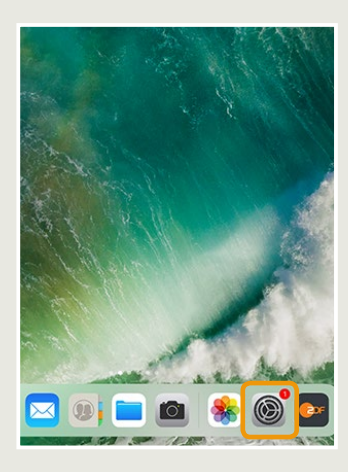

Geben Sie hier Ihr HMT-Passwort ein und bestätigen Sie mit **Weiter**.

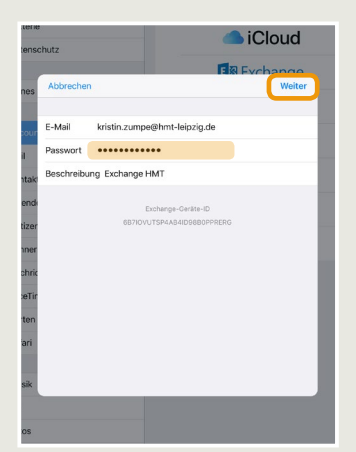

**Passwörter** wählen Sie **Account hinzufügen**.

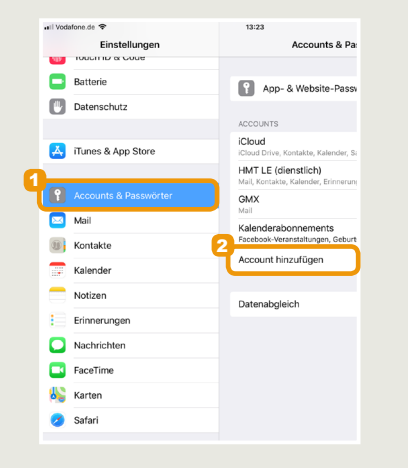

7 Geben Sie hier Ihr HMT-**BER III Server**: owa.hmt-leipzig.de, **19 Stellen Sie hier ein, welche Domain**: hmt-leipzig.de, **Benutzername**: Ihr HMT-Kürzel, **Passwort**: Ihr HMT-Passwort eintragen, weiter mit **Weiter**.

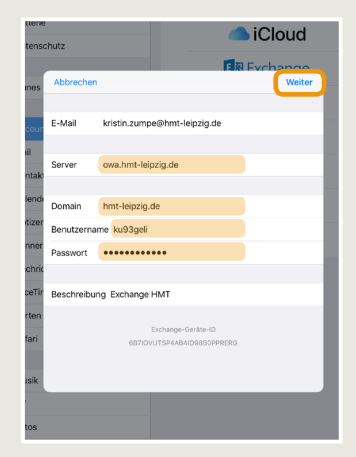

2 Hier geht es weiter mit 3 Geben Sie bei **E-Mail Exchange.**

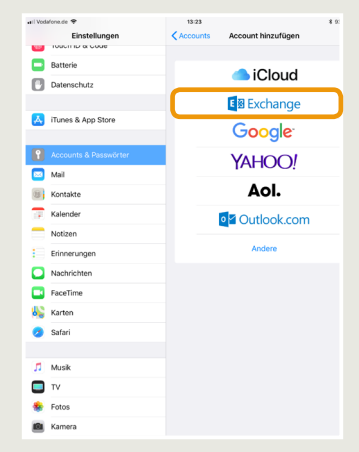

Daten Sie synchronisieren wollen. Bestätigen Sie Ihr Auswahl mit **Sichern**. 9 Stellen Sie hier ein, welche

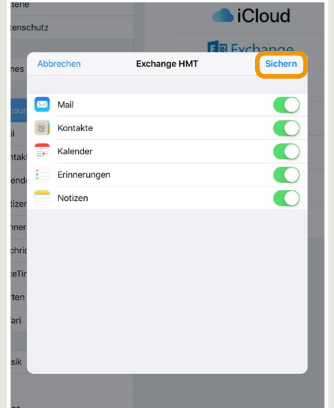

## Ihre HMT E-Mail Adresse

und ggf. eine Beschreibung ein. Bestätigen mit **Weiter**.

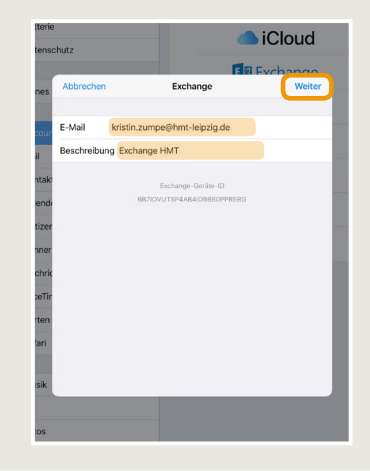

eingerichtet und kann über die

5 Geben Sie bei E-Mail **bestätigen Sie die Abfrage** "Über Microsoft..." mit **Manuell konfigurieren**.

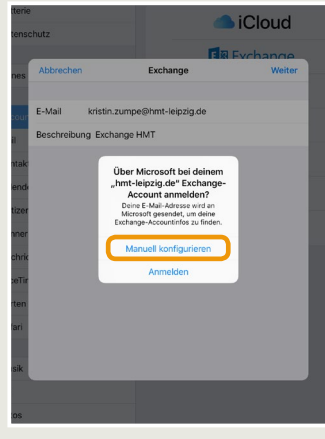

E-Mail App genutzt werden 10 Ihr Account ist nun

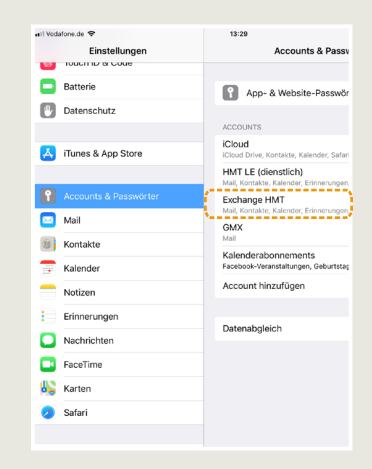

Bei Fragen oder Problemen hilft Ihnen der **IT-Support**

■ 0341 21 44-888

 $\blacksquare$  [helpdesk@hmt-leipzig.de](mailto:helpdesk%40hmt-leipzig.de?subject=Einrichten%20des%20HMT%20E-Mail%20Kontos%20auf%20iPad%20%28MA%29)